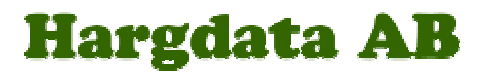

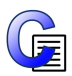

## Installation av Communicate In Print 2.8

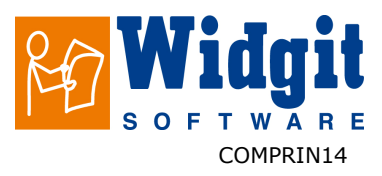

Med den här versionen av Communicate: In Print följer en utökning av Widgit symbolbas med ca 2000 symboler. De här symbolerna installeras med nytt format. För att kunna skapa ordlistor som innehåller de nya symbolerna följer även den nya 'Wordlist Manager' med. Förutom Wordlist Manager ingår även en gratis `prova-påversion' av SymWriter.

# Före installation

#### Kontrollera att du har administratörsrättigheter på datorn

För att kunna installera nya program måste du ha administratörsrättigheter. Nästan alla användare har den rättigheten på sin hemmadator, men i nätverk på till exempel skolor behöver man normalt be IT-ansvarige att göra installationen.

#### Kontrollera att du har tillräckligt med ledigt utrymme på hårddisken och att din dator har tillräckliga prestanda.

För att kunna använda programmet behöver du minst ha en 450Mhz processor och 512Mb RAM. En fullständig installation av In Print 2 kräver ca 500Mb utrymme på hårddisken.

# Installera In Print 2

När du stoppar i CD-skivan, så ska installationen starta automatiskt.

## Steg 1 – Startfönstret

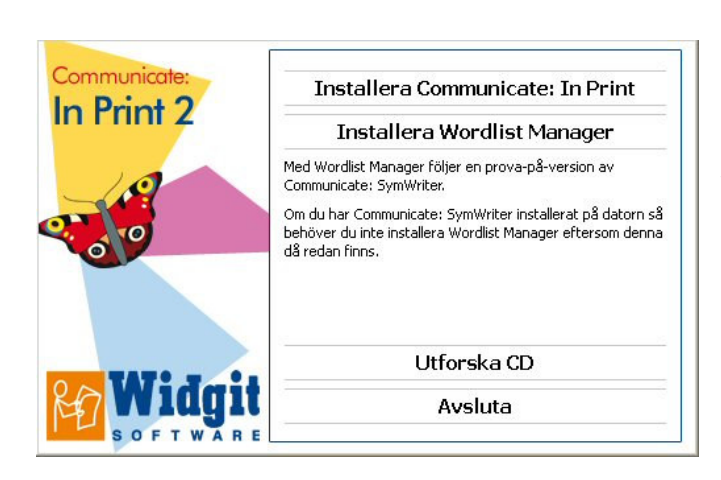

När installationsprogrammet startar kan du välja att installera In Print 2 och Wordlist Manager. Välj 'Installera Communicate: In Print'

Instruktioner om hur du installerar Wordlist Manager (med en 'provapå-version' av Communicate: SymWriter) finns på CD-skivan för In Print 2 och på www.hargdata.se

Om inte installationen startar automatiskt, öppna CD-skivan i Utforskaren och klicka på 'autorun.exe' som ligger i katalogen 'Autorun'. Klicka på 'Nästa' för att fortsätta.

# **Hargdata AB**

## Steg 2 – Registreringsuppgifter

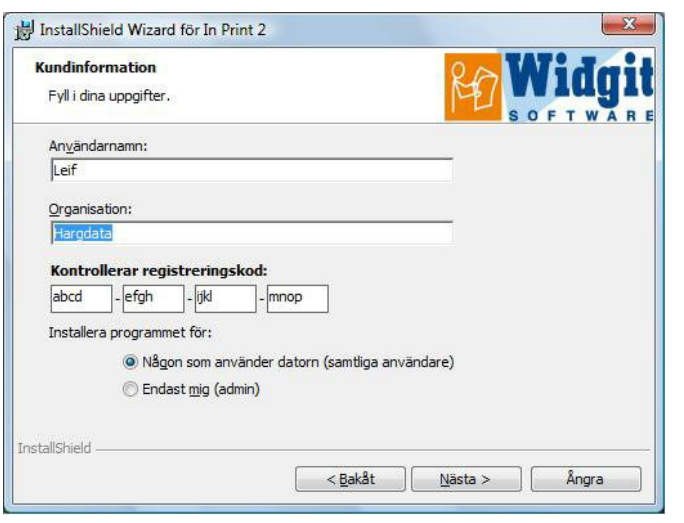

Fyll i dina uppgifter. Registreringskoden finns på fodralet till CD-skivan i förpackningen med In Print 2.

Förvara din registreringskod på ett säkert ställe.

## Steg 3 – Installationsalternativ

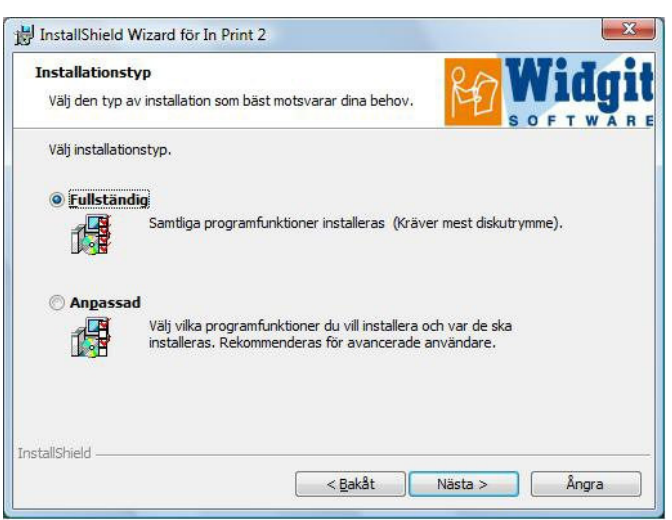

Välj det alternativ som passar bäst. För de flesta är detta 'Fullständig'. Klicka på 'Nästa' och gå vidare till steg 4.

Om du för installationen vill göra egna val för kataloger och för talsyntes, klicka då istället på 'Anpassad'.

För en 'Anpassad' installation kan du själv välja till vilka kataloger programmets olika delar ska installeras och vilka genvägar som ska skapas. Du kan också välja om du vill installera den talsyntes som följer med programmet.

\_\_\_\_\_\_\_\_\_\_\_\_\_\_\_\_\_\_\_\_\_\_\_\_\_\_\_\_\_\_\_\_\_\_\_\_\_\_\_\_\_\_\_\_\_\_\_\_\_\_\_\_\_\_\_\_\_\_\_\_\_\_\_\_\_\_\_\_\_\_\_\_\_\_\_\_\_\_\_\_\_\_\_\_\_\_\_\_\_

\_\_\_\_\_\_\_\_\_\_\_\_\_\_\_\_\_\_\_\_\_\_\_\_\_\_\_\_\_\_\_\_\_\_\_\_\_\_\_\_\_\_\_\_\_\_\_\_\_\_\_\_\_\_\_\_\_\_\_\_\_\_\_\_\_\_\_\_\_\_\_\_\_\_\_\_\_\_\_\_\_\_\_\_\_\_\_\_\_

Om du väljer att inte installera de delade resurserna, symbolbasen, eller 'Widgit bilder' så måste dessa redan finnas på din dator eller nätverk och du måste då ange var dessa finns.

#### Om du behöver mer information om vilka rättigheter som behövs till dessa kataloger, läs "Nätverksinstallation In Print 2.pdf" som finns på CD-skivan.

När du är klar med dina val, klicka på 'Nästa' för att fortsätta.

E-post: info@hargdata.se hemsida:www.hargdata.se

# **Hargdata AB**

#### Steg 4 – Installera filer

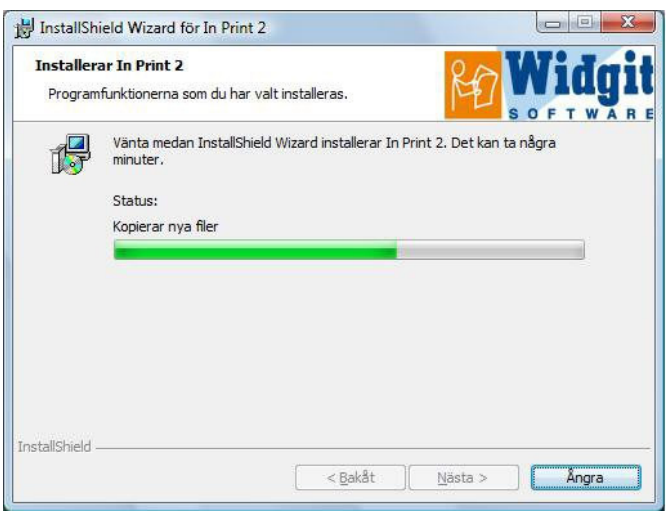

Klicka på 'Installera' för att starta installationen. Nu kommer installationsprogrammet att samla in nödvändig information från datorn och nätverket. Det kan dröja en stund innan du ser att filerna börjar kopieras till datorn och sedan flera minuter innan alla filer har installerats färdigt. Tiden beror också på om datorn är ansluten till ett nätverk och hur detta är konfigurerat.

När installationen är klar, klicka på 'Slutför'.

## Steg 5 – Kontrollera installationen

Om du valde att göra en 'Anpassad' installation, så kontrollera denna genom att göra följande.

\_\_\_\_\_\_\_\_\_\_\_\_\_\_\_\_\_\_\_\_\_\_\_\_\_\_\_\_\_\_\_\_\_\_\_\_\_\_\_\_\_\_\_\_\_\_\_\_\_\_\_\_\_\_\_\_\_\_\_\_\_\_\_\_\_\_\_\_\_\_\_\_\_\_\_\_\_\_\_\_\_\_\_\_\_\_\_\_\_

\_\_\_\_\_\_\_\_\_\_\_\_\_\_\_\_\_\_\_\_\_\_\_\_\_\_\_\_\_\_\_\_\_\_\_\_\_\_\_\_\_\_\_\_\_\_\_\_\_\_\_\_\_\_\_\_\_\_\_\_\_\_\_\_\_\_\_\_\_\_\_\_\_\_\_\_\_\_\_\_\_\_\_\_\_\_\_\_\_

Logga in på datorn i vilken In Print 2 installerades som den användare som ska använda programmet. Starta 'Communicate In Print 2' via 'Start' och genvägen till 'Communicate In Print 2'.

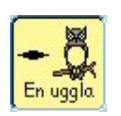

Skapa en text och symbolruta genom att klicka på knappen för att skapa en öppen ram för text och symboler och klicka sedan en gång i dokumentet. Skriv en mening i ramen, nu ska symboler visas över orden du skriver.

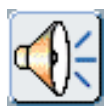

 Klicka sedan på knappen för att läsa upp aktuell mening, för att kontrollera att talsyntesen fungerar.

För att kontrollera att användaren har rättighet till de delade resurserna, välj 'Öppna gemensamt dokument' från menyn 'Arkiv'. I dialogrutan som då visas ska innehållet i katalogen 'In Print dokument' visas, med underkatalogerna 'Exempel' och 'Mallar'.

Öppna katalogen 'Exempel' och välj en fil i katalogen 'Böcker för utskrift'. Om filen öppnas och du kan se både text och bilder, så har användaren rätt behörighet (läsbehörighet) till de delade resurserna.

Om användaren (läraren) ska kunna skapa nya och ändra i filer i de delade resurserna, kontrollera rättigheterna genom att spara filen du öppnade med ett annat namn genom att välja 'Spara som gemensamt ' från menyn 'Arkiv'.

Om en tidigare version av In Print finns i datorn

#### Ifall ett meddelande om att du måste avinstallera en äldre version visas, gör så här:

\_\_\_\_\_\_\_\_\_\_\_\_\_\_\_\_\_\_\_\_\_\_\_\_\_\_\_\_\_\_\_\_\_\_\_\_\_\_\_\_\_\_\_\_\_\_\_\_\_\_\_\_\_\_\_\_\_\_\_\_\_\_\_\_\_\_\_\_\_\_\_\_\_\_\_\_\_\_\_\_\_\_\_\_\_\_\_\_\_

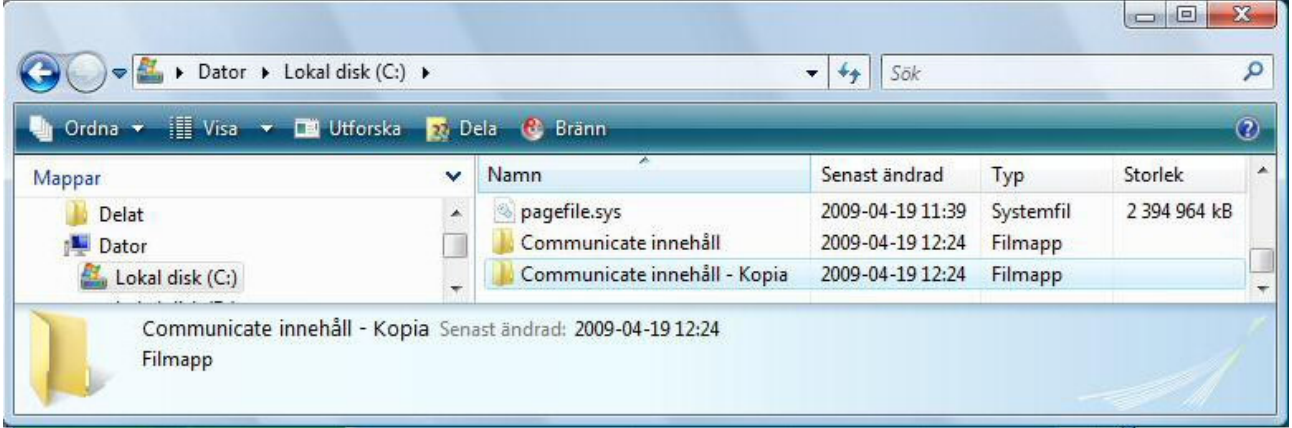

Om du redan har en äldre version av In Print 2, måste denna först avinstalleras innan du installerar den nya versionen.

Börja med att göra en säkerhetskopia av katalogen 'Communicate innehåll'.

Katalogen 'Communicate innehåll' finns normalt direkt på: C:\.

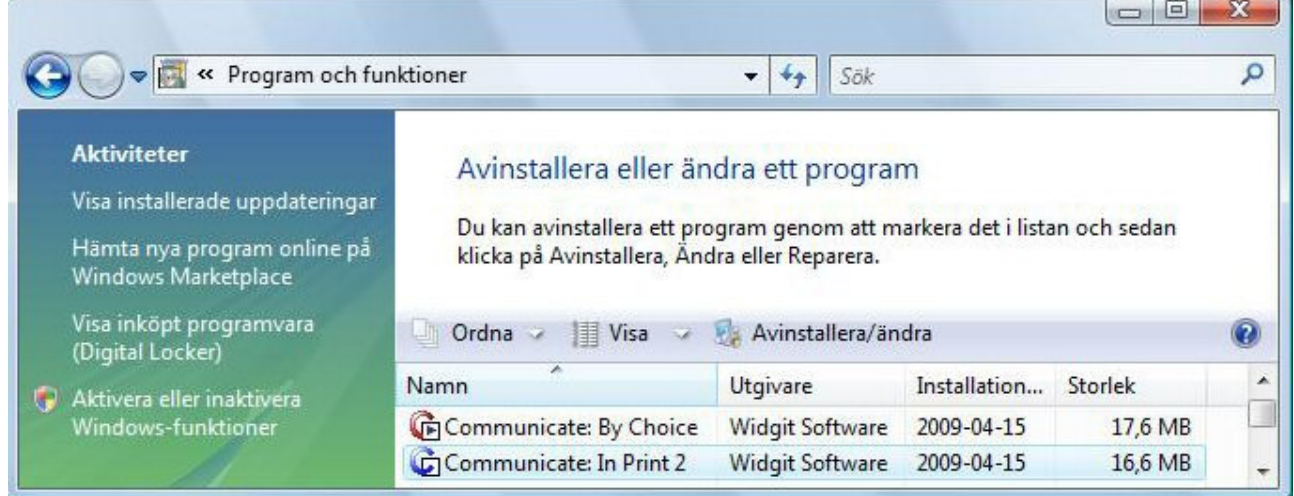

Avinstallera In Print 2 med hjälp av "Lägg till eller ta bort program" i Windows Kontrollpanel.

Ta inte bort några kataloger manuellt.

För mer information, eller hjälp, kontakta Hargdata på tel 013-71270, eller skicka e-post till info@hargdata.se

Hargdata AB tel / fax: 013 - 712 70